# SPA100系列的使用者設定

#### 目標 Ī

SPA100系列提供兩個電話線路埠:PHONE1和PHONE2。每條線路均可分配給特定使用者。 SPA100系列的配置實用程式提供了設定每個電話線路使用者首選項的選項。本文是包含所有 使用者設定的完整軟體包,其中包括呼叫前轉、選擇性呼叫前轉、快速撥號和振鈴設定。所有 這些設定對於管理員在配置這些設定後有效工作並節省時間都是必需的。本文詳細說明了這些 首選項及其設定方法。

## 適用裝置

·SPA100系列

### 軟體版本

·v1.2.1(004)

#### 使用者設定 Ī

附註:這些設定也可在GUI的使用者2頁面上配置。要會議的設定

步驟1.登入到Web配置實用程式並選擇Voice > User1。此時將開啟User 1頁:

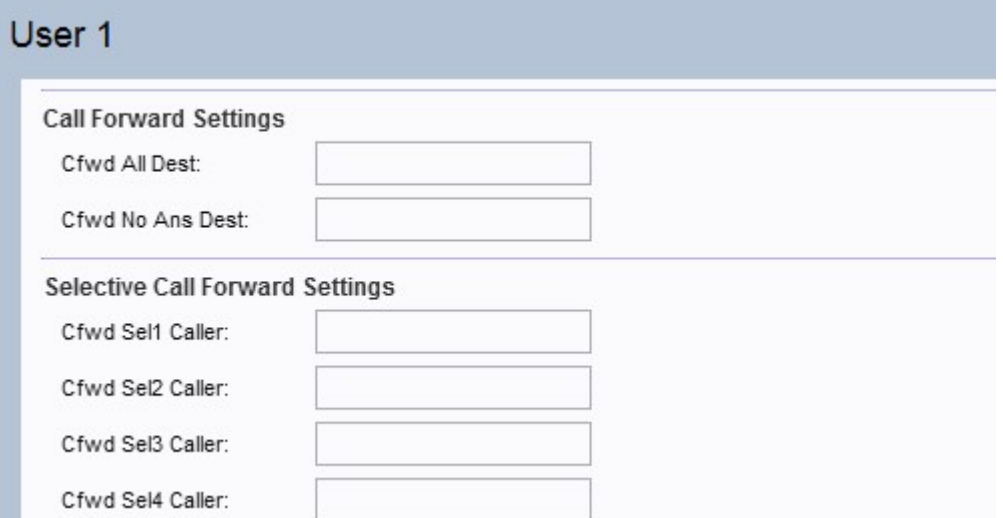

附註:管理員必須首先在Line 1頁上啟用相應的設定,然後在使用者1頁中輸入該指定欄位的 編號才能使功能正常工作。在User 1頁的Call Forward Settings部分配置之前,在Line 1頁的 Supplementary Service Subscription部分中啟用Cfwd All Serv、Cfwd Busy Serv和Cfwd No Ans Serv。

步驟2.在User 1頁面中,向下滾動到該頁面的Call Forward Settings部分。

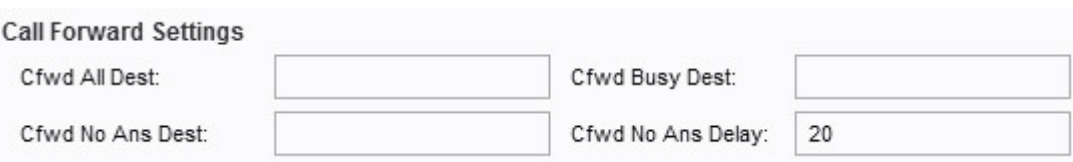

·Cfwd All Dest — 如果在Line 1頁中啟用了Cfwd All Serv欄位,請在Cfwd All Dest欄位中輸 入管理員要轉接所有呼叫的所需電話號碼。

·Cwd Busy Dest — 如果在Line 1頁中啟用了Cfwd Busy Serv欄位,請在Cfwd Busy Dest欄 位中輸入管理員想要轉送所有呼叫的所需電話號碼(如果電話線路忙)。

·Cfwd No Ans Dest — 如果在Line 1頁中啟用了「Cfwd No Ans Serv」欄位,請在「Cfwd No Ans Dest」欄位中沒有來自被叫號碼的應答,輸入管理員想要轉接所有呼叫的所需電話 號碼。

·Cfwd No Ans Delay — 如果Cfwd No Ans Delay欄位中沒有來自被叫號碼的響應,請輸入呼 叫前轉的時間延遲(以秒為單位)。它將等待給定的時間,如果沒有應答,則呼叫被轉發。 預設設定為20秒。

注意:還可以在此裝置上啟用選擇性呼叫前轉設定。藉助此功能,可將指定號碼的呼叫轉接至 所需的目標號碼。最多可將8個呼叫轉接到所需的目標號碼。

步驟3. 導航到該頁面的Selective Call Forward Settings部分。

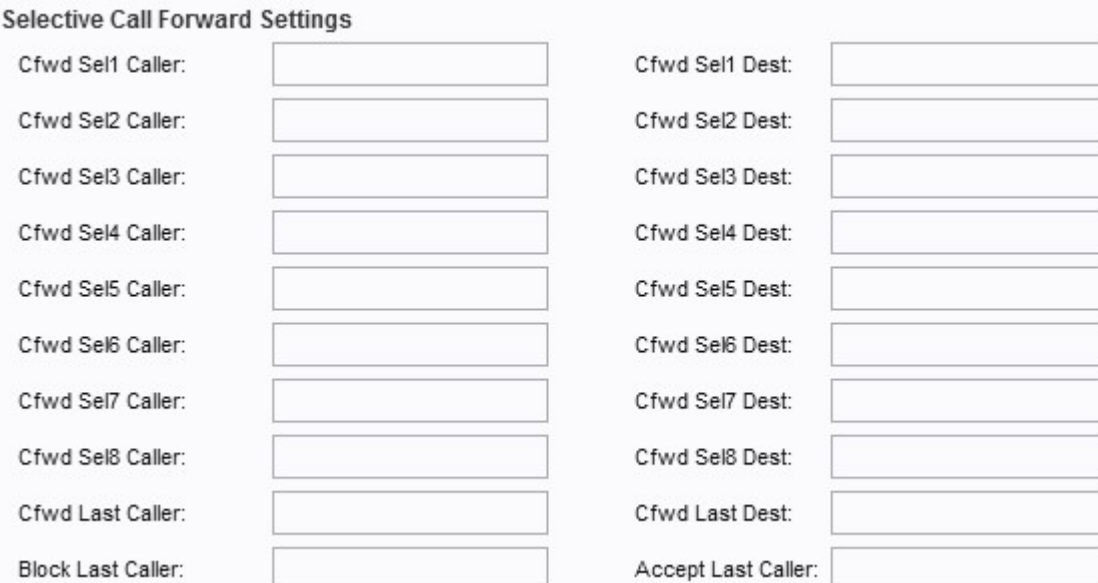

·Cfwd Sel1-8 Caller — 在Cfwd Sel1 Caller欄位中輸入管理員要將呼叫轉接到另一個號碼的 指定號碼。

·Cfwd Sel1-8 Dest — 在Cfwd Sel1 Dest欄位中輸入管理員在步驟2中指定的號碼被呼叫時希 望將呼叫前轉到的目標號碼。

·Cfwd Last Caller — 在此欄位中輸入使用來電轉駁啟用代碼主動轉發到Cfwd Last Dest的呼 叫方號碼。

·Cfwd Last Dest — 在此欄位中輸入Cfwd Last Caller引數的轉發號碼。

·阻止最後一個來電者 — 在此欄位中輸入通過阻止最後一個來電者服務阻止的來電者的ID。

·接受上一個來電者 — 在此欄位中輸入通過接受上一個來電者服務接受的來電者的ID。

步驟4.導航到該頁面的快速撥號設定部分。

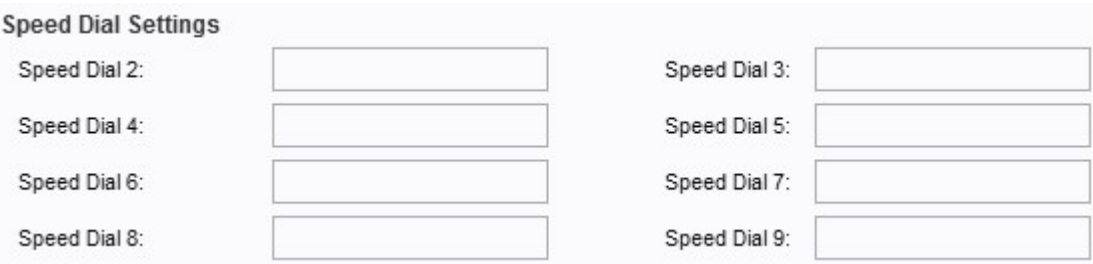

·快速撥號2-9 — 對於「快速撥號2-9」欄位,輸入要對映到相應按鍵號碼的電話號碼。 Speed Dial number 1插槽保留用於語音郵件。

步驟5.定位至頁面的「附加服務設定」部分。

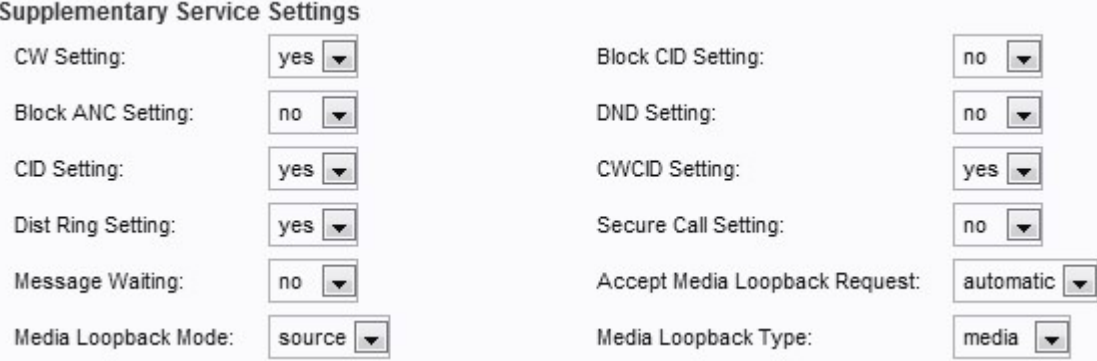

·CW設定 — 從下拉選單中選擇「是」或「否」,使用呼叫等待所有呼叫。預設設定為yes。

·阻止CID設定 — 從下拉選單中選擇「是」或「否」,以阻止所有呼叫的呼叫者ID。預設設 定為否。

·阻止ANC設定 — 從下拉選單中選擇是或否,以阻止匿名呼叫。預設設定為否。

·DND設定 — 從下拉選單中選擇「是」或「否」,以使用DND(免打擾)選項。預設設定為 否。

·CID設定 — 從下拉選單中選擇「是」或「否」,以使用呼叫方ID生成選項。預設設定為 yes。

·CWID設定 — 從下拉選單中選擇「是」或「否」,以使用呼叫等待呼叫方ID生成。預設設 定為yes。

·分散式振鈴設定 — 從下拉選單中選擇「是」或「否」,以使用區別性振鈴。預設設定為 yes。

·安全呼叫設定 — 從下拉選單中選擇「是」或「否」。如果設定為「是」,則所有出站呼叫 都是安全的,使用者可以選擇撥打\*19以禁用呼叫安全。如果設定為「否」,則所有出站呼 叫均不安全,使用者可選擇通過撥打\*18進行安全呼叫。

附註:僅當線路介面上的Secure Call Serv設定為yes時,此設定才起作用。

·消息等待 — 從下拉選單中選擇「是」或「否」。如果設定為「是」,則啟用斷流音和 VMWI訊號。預設設定為否。

·接受介質環回請求 — 從下拉選單中選擇never、automatic或manual。如果選擇never,則它 從不接受環回呼叫。如果選擇「自動」,則會自動接受呼叫,而不會振鈴。如果選擇「手動 」,電話就會振鈴,並且必須在回送開始之前手動接聽呼叫。預設設定為自動。

·媒體環回模式 — 從下拉選單中選擇,在本地呼叫請求媒體環回時要採用的環回模式。選項 為source和mirror。預設設定為源。

·介質環回型別 — 從下拉選單中選擇,在本地呼叫請求介質環回操作時要採用的環回型別。 選項為介質和資料包。預設設定為媒體。

步驟6.導航至頁面的Distinctive Ring Settings部分。

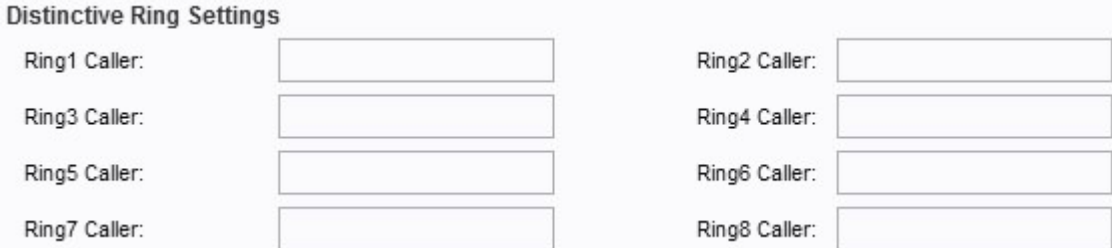

·Ring1 - 8 Caller — 在這些欄位中輸入主叫方號碼模式,以播放最多8個主叫方的區別性振鈴 。

#### 步驟7.導航至頁面的「振鈴設定」部分。

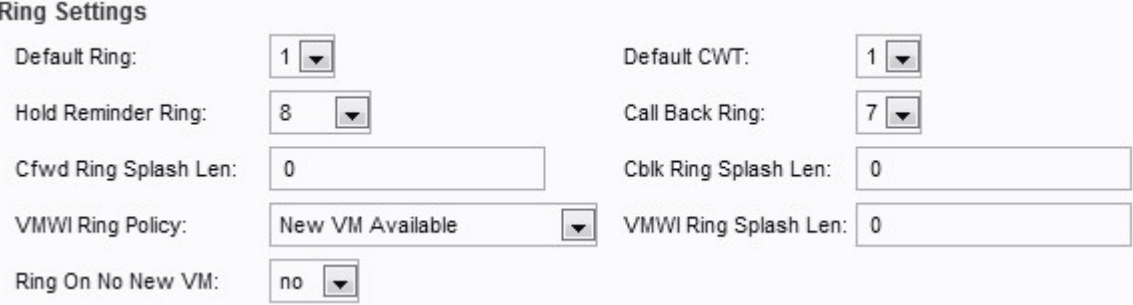

·預設振鈴 — 從下拉選單中選擇預設振鈴模式。預設設定為1。

·預設CWT — 從下拉選單中選擇預設CWT(呼叫等待)模式。預設設定為1。

·保持提醒鈴聲 — 從下拉選單中選擇,當電話掛機時用於保持呼叫的提醒鈴聲模式。預設設 定為8。

·回叫振鈴 — 從下拉選單中選擇回叫通知的振鈴模式。預設設定為7。

·Cfwd Ring Splash Len — 在此欄位中輸入轉發呼叫時振鈴的持續時間(範圍為0到10.0秒 )。 預設值設定為0。

·Cblk Ring Splash Len — 在此欄位中輸入呼叫被阻止時振鈴的持續時間(範圍為0到10.0秒 )。 預設值設定為0。

·VMWI環策略 — 從下拉選單中選擇此欄位的以下選項之一。預設設定為「New VM Available(新虛擬機器可用)」。

— 新虛擬機器可用 — 如果選擇新虛擬機器可用,則只要有新語音消息就會播放振鈴啟動。

— 新VM變為可用 — 如果新VM變為可用,則在收到第一個新語音消息時播放振鈴啟動。

— 新VM到達 — 如果選擇「新VM到達」,則當新語音郵件數量增加時,系統會播放振鈴啟 動。

·VMWI振鈴分隔len — 在此欄位中輸入在應用VMWI訊號之前收到新消息時振鈴的持續時間 。範圍為0到10.0秒。預設值設定為0。

·無新Vm時振鈴 — 從下拉選單中選擇「是」或「否」。如果選擇「是」,則當語音郵件伺服 器向ATA傳送SIP NOTIFY消息時,ATA將播放振鈴,指示已讀取所有語音郵件。預設設定為 否。

步驟8.按一下Submit以儲存變更內容。